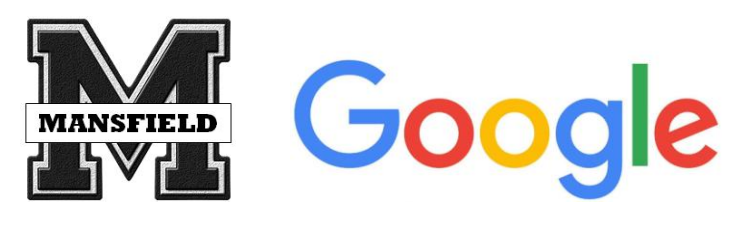

#### **Explore – one of the coolest new features in Google Docs**

This document will introduce you to the Explore Feature in Google Docs

# **What is Explore?**

Explore in [Docs](https://goo.gl/7pzhyg) makes researching and writing reports a whole lot easier. Whether you're writing about the French Revaluation or trends in School Lunch purchases, you'll get instant suggestions based on the content in your document. Explore will automatically recommend related [topics](https://support.google.com/docs/answer/2481802) to learn about, images to insert and more content to check out in [Docs.](https://goo.gl/7pzhyg) Best of all, Explore will also help cite those sources.

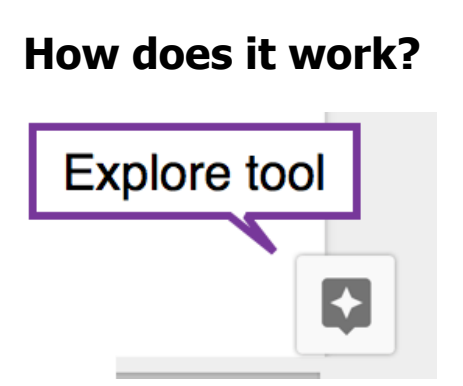

Click on the Explore button in the lower right hand side of the document for the following features:

### **Access suggested content**

As you type in content in your document, Explore will display a panel with suggested content that can help you with the writing of your document. This content includes:

1. *Topics* - This tab features a number of suggested topics related to the content of your document. To access any topic click on its title.

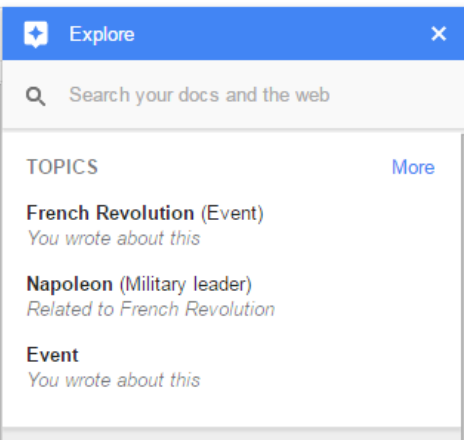

2. *Images* - The tab provides you with a set of images related to your content which you can add to your document. Added images come with a footnote at the bottom of the document.

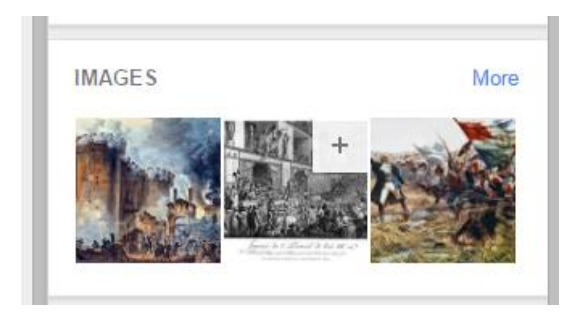

3. Related Search - In this section you will be able to view research directly related to the topic of your document.

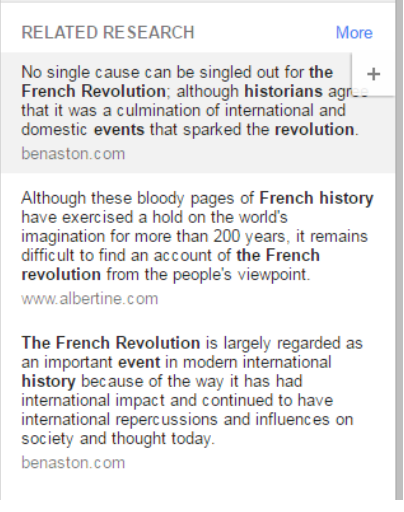

### **Conduct a Quick Search within your Document or documents in your Google Drive**

Another excellent feature from Explore is the ability for document editors to quickly search their documents. They can type a search query in the search bar and choose whether they want to search their Drive or the entire web.

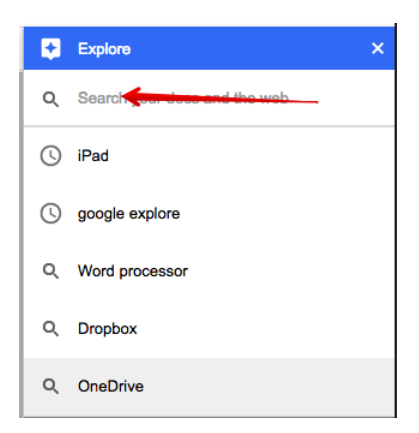

## **Easily Cite Content from Explore Results**

One of the best features of Explore is the citation feature. Students writing research reports can now insert citations as footnotes with the click of a button in Explore in Docs on the web. You can even change the format of your citation, switching between the MLA, APA, and Chicago styles.

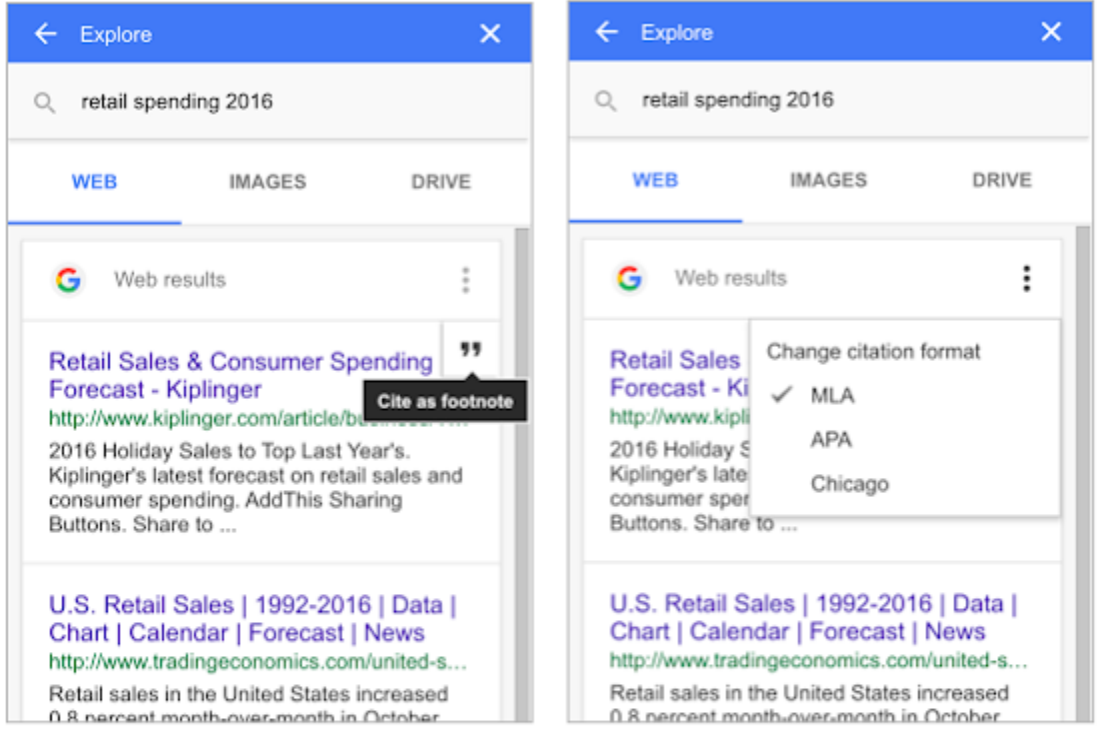

<sup>1</sup> "Retail Sales & Consumer Spending Forecast - Kiplinger." 28 Oct. 2016, http://www.kiplinger.com/article/business/T019-C000-S010-retail-sales-consumer-spending-forecast.html. Accessed 29 Nov. 2016.